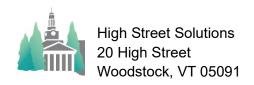

## Athletic Scheduler Pro 2022 Transportation Guide Update

Assigning transportation is a little more complicated because you do have some options. Of course, before there can be a list to choose from you must create your transportation sources and vehicle in the Backroom. Click into the empty portal row and enter the Source Name to create the source. Then click on the icon at the left end of the row to enter details and vehicles for that source.

Now you assign a vehicle on the Contest layout by choosing the vehicle from the drop down menu in the Vehicle field.

It gets a little more complicated when you have a team traveling with another team. For both contests, select the Vehicle assigned and select the Travel With team. The will show in light green If the same vehicle is assigned to two different teams and not traveling together the vehicle will show in red.. It is important to check the Lead field for the lead contest determining the transportation logistics.

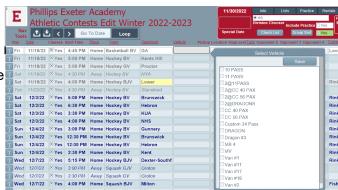

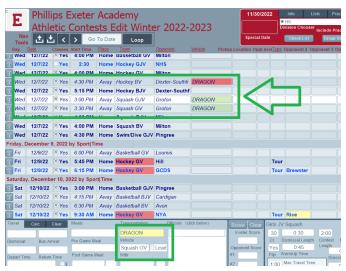

Using the List button in the Navigation Menu in the header of the layout, select Transportation and click on the Master Schedule button.

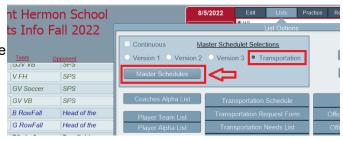

The Transportation Master Schedule provides you with a list of all contests sorted by date and vehicle serving as an excellent view of your transportation logistics. You can use the Flex find on this layout to modify your find set.

There are other transportation layouts found in the Backroom>Transportation>Print Outs tab.

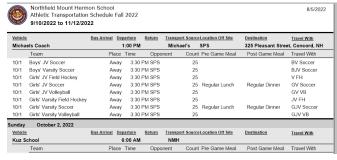